## **کاربران محترم سالم**

با توجه به راه اندازی وب سایت جدید شرکت اَبَرسازان برای دریافت هرگونه پشتیبانی نیاز می باشد مطابق با این راهنما در وب سایت جدید ثبت نام کنید

**مرحله اول – ثبت نام در وب سایت**

- کلیک بر روی گزینه ثبت نام

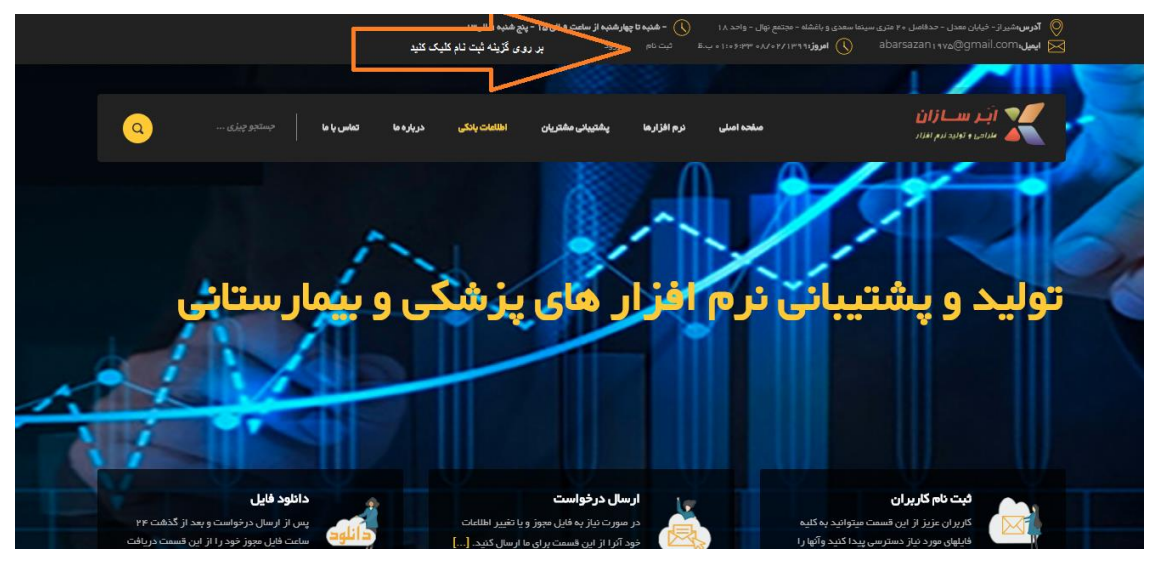

- ورود ایمیل معتبر)با توجه به استفاده از این ایمیل برای کلمه امور پشتیبانی لطفا ایمیل معتبر وارد کنید)
	- رمز عبور ) رمز عبور باید شامل حروف و اعداد باشد(
- سریال نرم افزار )کاربران سابق سریال نرم افزار خود را دارند و یا می توانند آن را از شرکت دریافت کنند کاربران جدید نیاز به پرداخت هزینه نرم افزار مورد نظر خود و دریافت سریال نرم افزار از شرکت هستند(
	- شماره موبایل (شماره موبایل معتبر وارد کنید)

درست کردن کاربری جدید

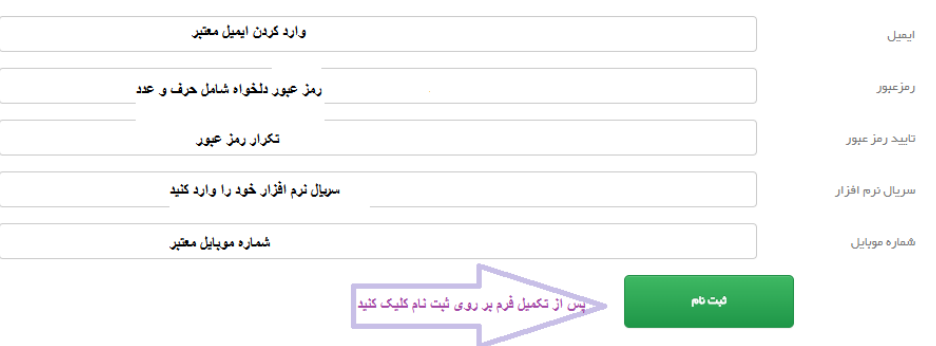

## **مرحله دوم-ورود به صفحه کاربری**

- کلیک بر روی گزینه ورود

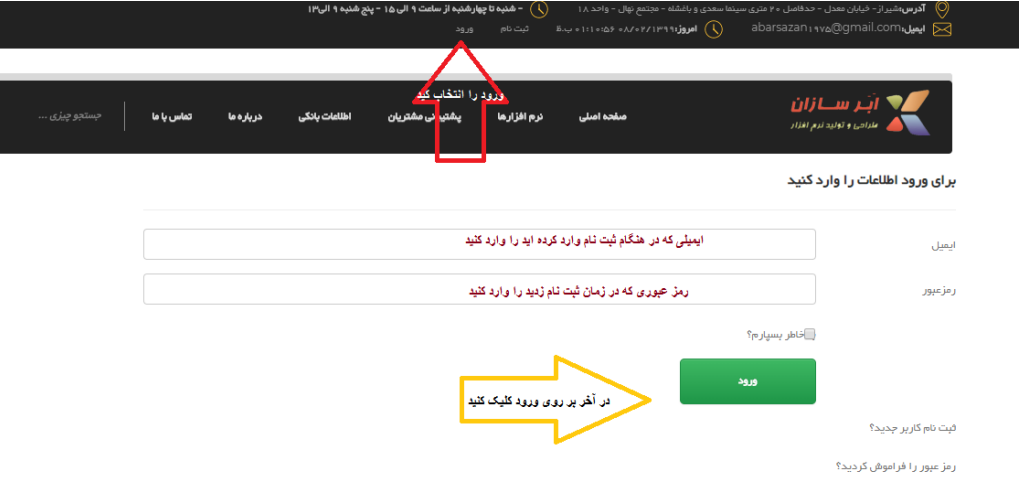

- وارد کردن ایمیل و رمز عبور) در صورت فراموشی رمز عبور از گزینه "رمز عبور خود را فراموش کردید؟ " استفاده کنید
- در اولین ورود به پنل کاربری نیاز می باشد از گزینه "تکمیل اطالعات اولیه "، برای یکبار اطالعات شخصی و بیمه ی خود را وارد کنید)در صورت عدم اینکار دسترسی به سایر قسمت ها مقدور نیست)

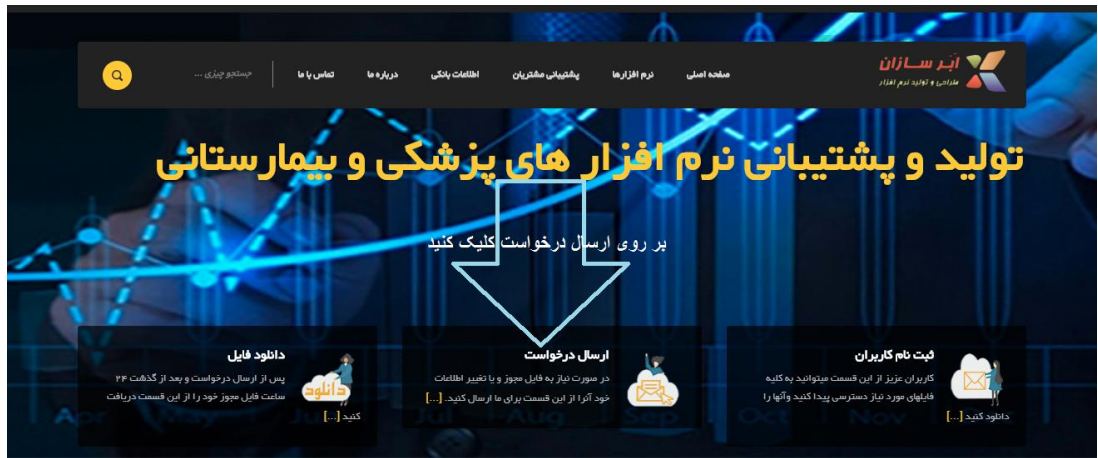

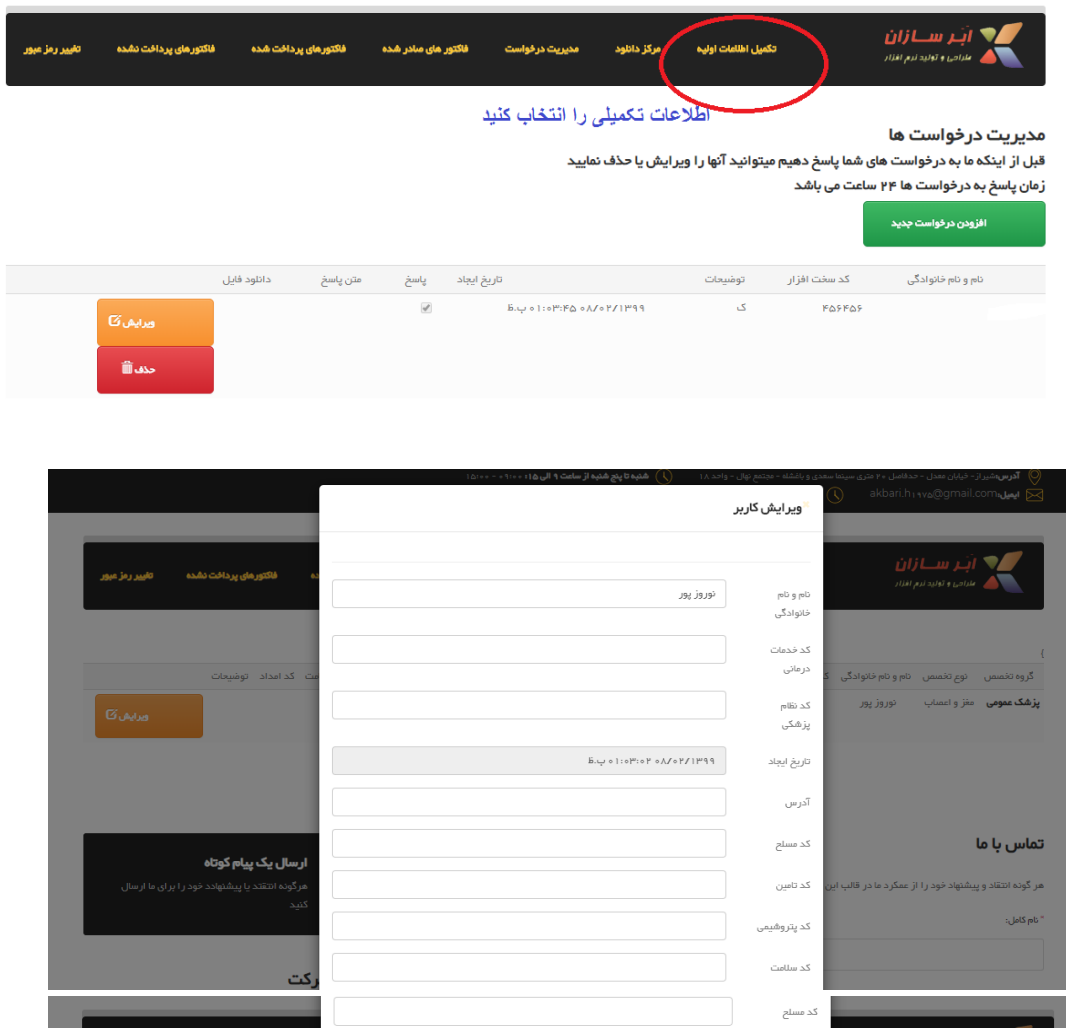

- بعد از ورود به پنل کاربری بر روی گزینه " ارسال در خواست" یا "دانلود فایل " کلیک کنید

پس از تکمیل اطلاعات اولیه<br>گزینه ثبت را انتخاب کنید

ı,

 $\overline{\phantom{a}}$ 

۔<br>ارسال یک پیام کوتاہ

- از قسمت "مرکز دانلود" می توانید فایل های نرم افزارهای مورد نظر خود را دانلود کنید

گد تامین<br>ا کد پتروشیمی

کد سلامت

.<br>کد امداد

توقىيعات

 $\boxed{\phantom{\text{ex}^2}}$  TakhsosTypeId  $\phantom{\text{ex}^2}$ 

یزشک عمومی  $\mathsf{Speciality}$ GrpId

.<br>گروه تخمیص در نوع تخمیص دنام و نام خانوادگی

**پزشک عمومی مغز و اعمناب** 

تماس با ما

.<br>مر گونه انا .<br>"نام کامل:

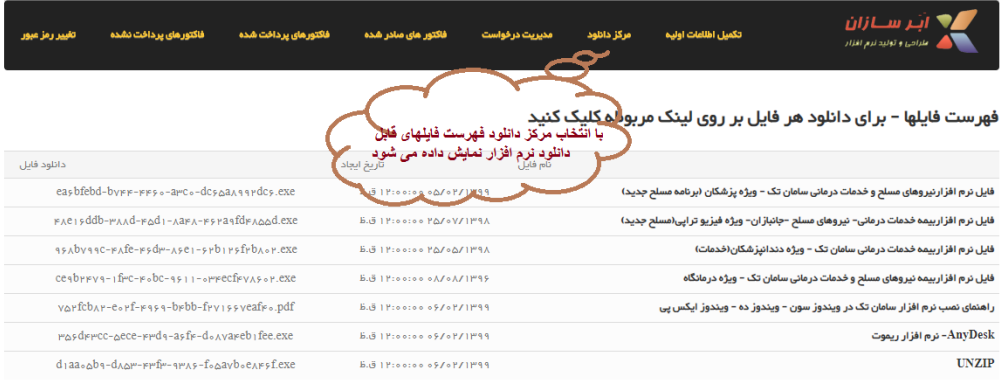

- از قسمت "مدیریت درخواست" می توانید اقدام به ارسال درخواست جدید ، ویرایش درخواست های قبلی (در صورتی که پاسخ داده نشده اند) و نیز دریافت فایل های متصل شده به درخواست خود اقدام کنید
	- برای تغییر رمز عبور از گزینه "تغییر رمز عبور" استفاده کنید

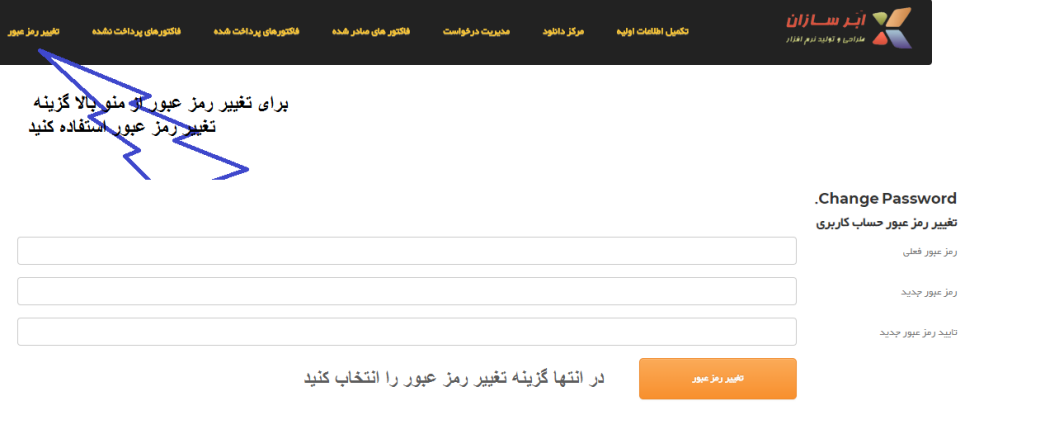

- بعد از اتمام کار گزینه خروج را کلیک کنید